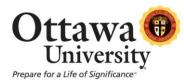

## **Allow Additional Attempts**

Instructors may allow students additional attempts at submitting homework assignments. For example, this might occur if a student submitted his or her homework and then immediately realized the wrong file was submitted, experienced a technical issue which interfered with the file upload, or you are providing the student with the opportunity to resubmit for an improved grade.

When a student encounters a technical issue with the assignment upload, the student should contact the instructor regarding the issue and request that another attempt be granted. Students **should not** email their homework to the instructor. It is imperative that we have the assignment and the assignment history documented via Blackboard.

1. In the Control Panel, click Grade Center and then click **Full Grade Center**.

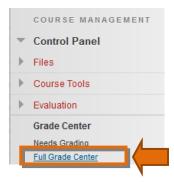

2. Navigate to the assignment.

## Grade Center : Full Grade Center O

When screen reader mode is on the table is static, and grades may be entered on the Grade Details page, accessed by selecting the table cell for the grade. When screen reader mode is off, grades can be typed directly into the cells on the Grade Center page. To enter a grade: click the cell, type the grade value, and press the Enter key to submit. Use the arrow keys or the tab key to navigate through the Grade Center. More Help

| Create Column         | Create Calculate | ed Column 🗸  | Manage 🗸         | Reports 🗸       | Filter        | Work Offline 🗸      |
|-----------------------|------------------|--------------|------------------|-----------------|---------------|---------------------|
|                       |                  |              |                  |                 |               |                     |
| Move To Top           | Email 📎          |              | Sort Columns By: | Layout Position | ⊘ Order:      | Ascending 📎         |
| Grade Information Bar |                  |              |                  | Lasi            | t Saved:Janua | ry 16, 2013 4:48 PM |
| 🔲 Last Name           | 🔍 First Name 🛛   | Video Clip 2 | Video Clip 3     | Video Clip 4    | 💿 Vide        | o Clip 5 🛛 🔍        |
| Akers                 | Rocky            | 17.00        | 20.00            | 18.00           | 18.0          | 0                   |
| 🔲 Ball                | Crystal          | 20.00 📝      | 17.00            | 18.00           |               |                     |
| 🔲 Barr                | Candy            | 17.00        | 16.00            | 0               |               |                     |

3. Open the attempt by holding your mouse over the item until the option to "Click for more options" appears.

| Last Name 🛛 🔍 | First Name 🛛 🔍 | Video Clip 1 🛛 🔍 | Video Clip 2 🛛 🔍      | Video Clip 3 🛛 🔍 | Video Clip 4 🛛 🔍 | Video Clip 5 | ١ |
|---------------|----------------|------------------|-----------------------|------------------|------------------|--------------|---|
| Akers         | Rocky          | 20.00            | 17.00                 | 20.00            | 18.00            | 18.00        | - |
| Ball          | Crystal        | 15.00            | 10.00 👼               | 17.00            | 20.00            |              | - |
| Barr          | Candy          | 18.00            |                       | 16.00            |                  |              | - |
| Cade          | Barry          | 18.00            | 15.00                 | 16.00            |                  |              | - |
| Hammer        | Jack           | 10.00 📑          | 12.00                 | 2                |                  |              | - |
| Pond          | Lilly          | 19.00            | 17.00                 | 19.00            |                  |              | - |
| Soares        | Dinah          | 10.00            | 20.00                 | 0,               | 18.00            |              | - |
| Staff         | Buchanan       | C                | lick for more options |                  |                  |              | - |

4. Click the chevron 🔯 to view the options, and then choose **View Grade Details**.

| Hammer | Jack     | 10.00 媷 | 12.00                |       |       |  |
|--------|----------|---------|----------------------|-------|-------|--|
| Pond   | Lilly    | 19.00   | 17.00                | 19.00 |       |  |
| Soares | Dinah    | 10.00   | 20.00                | 1     | 18.00 |  |
| Staff  | Buchanan |         | liaus Ose da Dataila |       |       |  |
| Vader  | Fila     | 10 00 📖 | /iew Grade Details   |       |       |  |

5. In this example, we'll allow an additional attempt for a student who will resubmit for the opportunity to improve the grade.

| User                     | User Dinah Soares (sample.student81) < > Column Video Clip 1 (Assignment) < >                                                                                                    |                              |                                                                                       |                            |                           |                |                     |      |  |  |  |
|--------------------------|----------------------------------------------------------------------------------------------------|------------------------------|---------------------------------------------------------------------------------------|----------------------------|---------------------------|----------------|---------------------|------|--|--|--|
| (<br>[                   |                                                                                                    |                              | <b>0</b> out of 20 po<br>le based on La<br>None<br>ulated Grade<br><b>ew Attempts</b> | st Graded Attempt<br>10.00 |                           |                |                     |      |  |  |  |
| Attempts Manual Override |                                                                                                    | Column [                     | Details Grade His                                                                     | tory                       |                           |                |                     |      |  |  |  |
|                          |                                                                                                    |                              |                                                                                       |                            |                           |                | Delete Last Attempt | ▼ Go |  |  |  |
| Da                       | te Created                                                                                                    | Date Submitted<br>(or Saved) | Value                                                                                 | Feedback to User           | Grading Notes             | Actions        |                     |      |  |  |  |
|                          | Jul 11, 2012 Jul 11, 2012 My deducted 10   8:59:57 AM 9:00:38 AM 10.00 points because   (Completed) (Completed) 10.00 (Completed)                                                                                                    |                              |                                                                                       | Grade Attempt              | Clear Attempt Ignore Atte | mpt Edit Grade |                     |      |  |  |  |
| ass<br>Alt               | This user has submitted the maximum number of attempts allowed for this<br>assignment. You may allow this student to submit an additional attempt.<br>Alternatively, you can mark an existing attempt as (pnored (ignored Attempts are not<br>accounted again the maximum number of attempts). |                              |                                                                                       |                            |                           |                |                     |      |  |  |  |

6. The option to allow the student another attempt at submitting this assignment is located at the bottom. Click **Allow Additional Attempt**.

|                                                                                                    |                                           |       |                               |                                |               | Delete        | Last Attempt   | ▼ G0       |
|----------------------------------------------------------------------------------------------------|-------------------------------------------|-------|-------------------------------|--------------------------------|---------------|---------------|----------------|------------|
| Date Created                                                                                                    | Date Submitted<br>(or Saved)              | Value | Feedback to User              | Grading Notes                  | Actions       |               |                |            |
| Jul 11, 2012<br>8:59:57 AM                                                                                                    | Jul 11, 2012<br>9:00:38 AM<br>(Completed) | 10.00 | My deducted 10 points because |                                | Grade Attempt | Clear Attempt | Ignore Attempt | Edit Grade |
| This user has submitted the maximum number of attempts allowed for this<br>assignment. You may allow this student to submit an additional attempt.<br>Alternatively, you can mark an existing attempt as Ignored (Ignored Attempts are not<br>accounted again the maximum number of attempts). |                                           |       |                               | Allow<br>Additional<br>Attempt |               |               |                |            |

7. Click **OK** to confirm.

| User Dinah Soares (sa |           | Soares (sample.student8 Create                        |                | w attempt for this user? | signme |  |  |
|-----------------------|-----------|-------------------------------------------------------|----------------|--------------------------|--------|--|--|
| Current Grade         | <b>):</b> | <b>10.00</b> ou<br>Grade bas<br>Due: Non<br>Calculate | e o            | K PI                     |        |  |  |
|                       |           | View A                                                | ttempts        |                          |        |  |  |
| Attempts              | Manual O  | verride                                               | Column Details | Grade History            |        |  |  |

8. A second attempt has been enabled and the student may re-submit homework.

| Attempts                   | Manual Override                             | Column De | tails Grade History           |                  |               |               |                |           |    |
|----------------------------|---------------------------------------------|-----------|-------------------------------|------------------|---------------|---------------|----------------|-----------|----|
|                            |                                             |           |                               |                  |               | Delete        | Last Attempt   | •         | Go |
| Date Created               | Date Submitted<br>(or Saved)                | Value     | Feedback to User              | Grading<br>Notes | Actions       |               |                |           |    |
| Jun 14, 2013<br>1:02:39 PM | Jun 14, 2013<br>1:02:39 PM<br>(In progress) |           |                               |                  | Grade Attempt | Clear Attempt | Edit Grade     |           |    |
| Jul 11, 2012<br>8:59:57 AM | Jul 11, 2012<br>9:00:38 AM<br>(Completed)   | 10.00     | My deducted 10 points because |                  | Grade Attempt | Clear Attempt | Ignore Attempt | Edit Grad | е  |

**Important note!** There are now multiple entries in the Grade Center for this student's assignment. Both entries must be graded for the grade book to calculate correctly.

Please see the documentation for "How to Grade a Student's Assignment When Multiple Attempts Are Present" for further details.